## Инструкция по использованию TEAMS: на компьютере

1**)** Использование **TEAMS** на компьютере

ДЛЯ ПОДКЛЮЧЕНИЯ К конференции **TEAMS** через клиент-программу необходимо сделать следующее:

**1)**Скачать программу:

**[https://go.microsoft.com/fwlink/p/?LinkID=218732](https://go.microsoft.com/fwlink/p/?LinkID=2187327&clcid=0x419&culture=ru-ru&country=RU) [7&clcid=0x419&culture=ru-ru&country=RU](https://go.microsoft.com/fwlink/p/?LinkID=2187327&clcid=0x419&culture=ru-ru&country=RU)**

**.**

**2)**Запустить скаченный файл и начать установку программы:

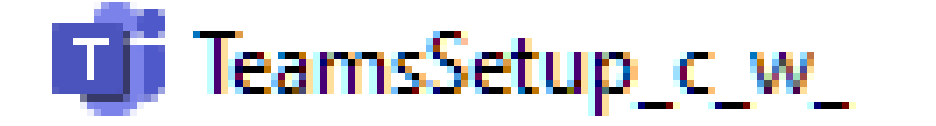

## После запуска вы увидите следующую картинку

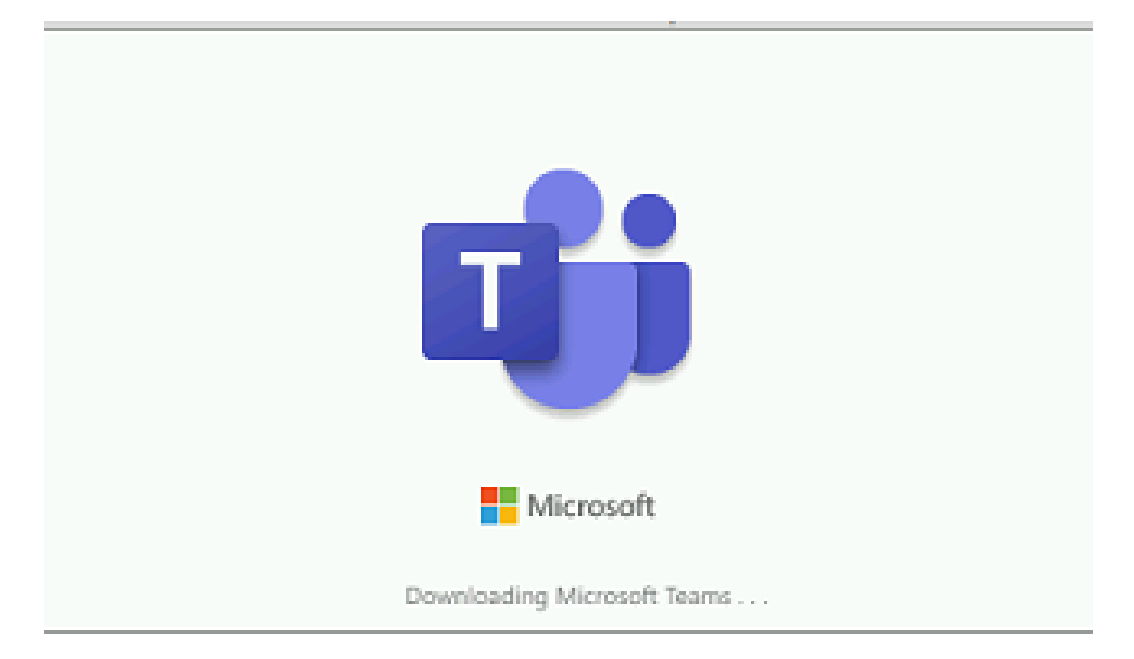

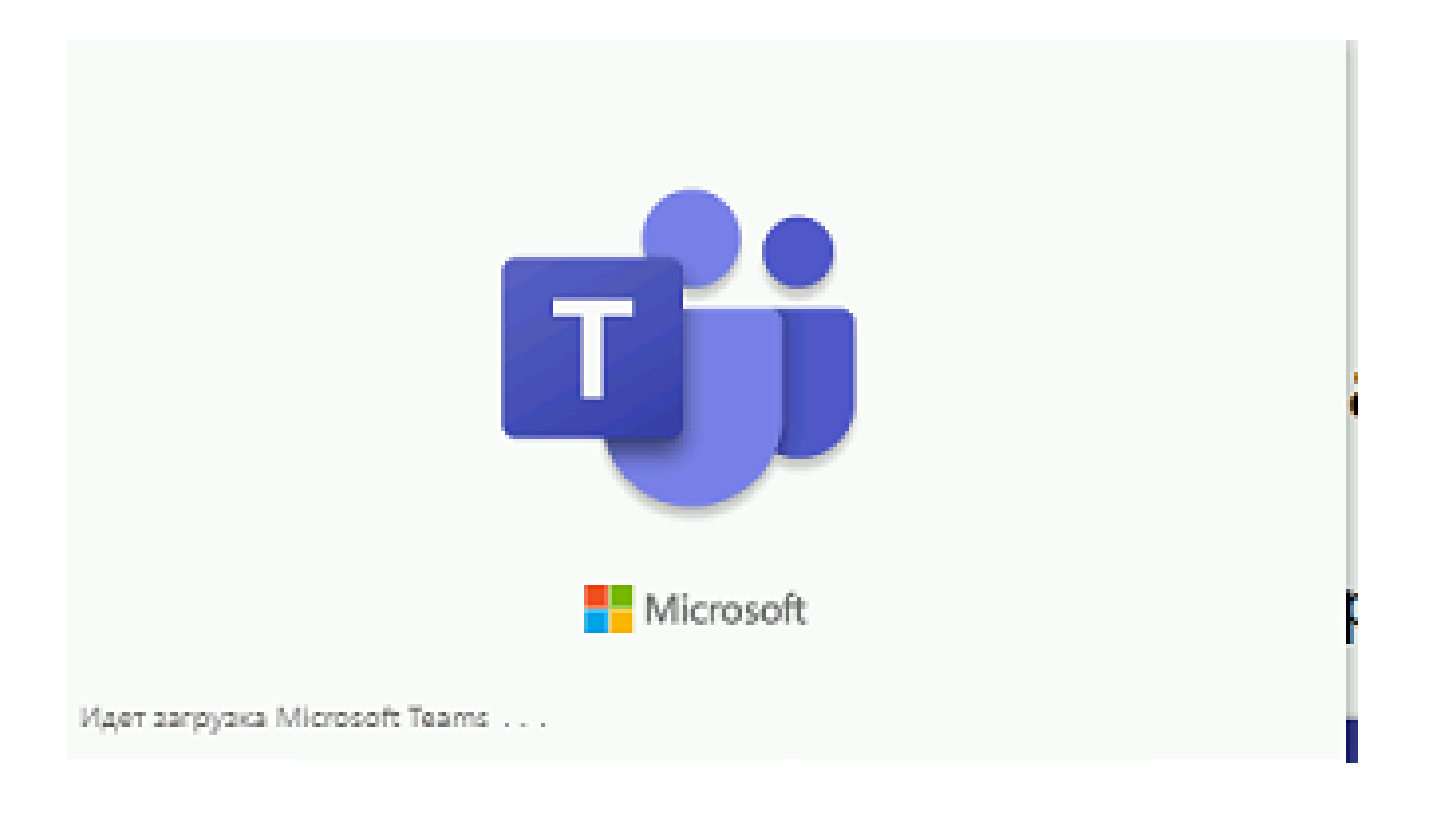

В зависимости от скорости вашего интернет соединения может потребоваться некоторое время на установку программы

**3)** После установки программы **TEAMS** вы увидите следующее диалоговое окно примерно следующего содержания:

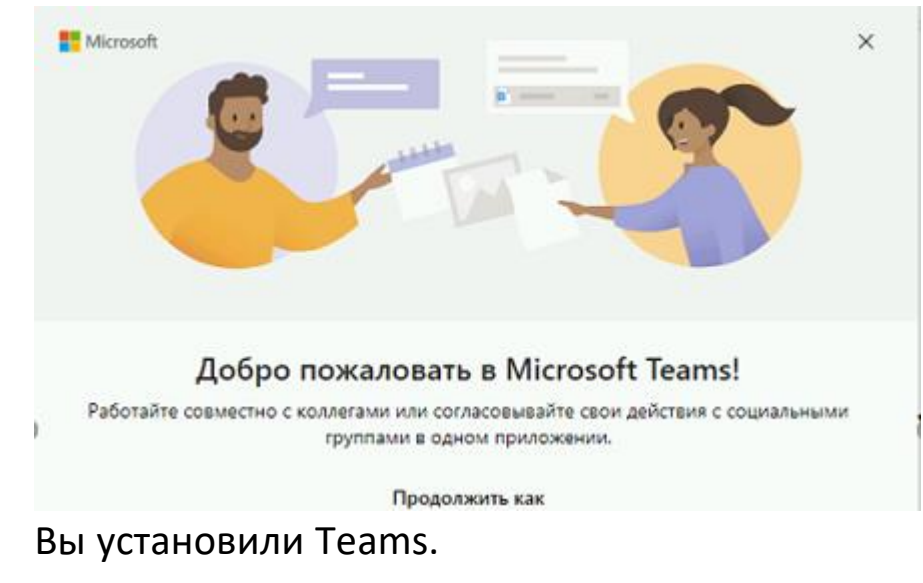

## **КАК ВОЙТИ В КОНФЕРЕНЦИЮ**

Необходимо кликнуть по присланной ссылке

**1)** После этого на экране появится следующего вида диалог**:** необходимо

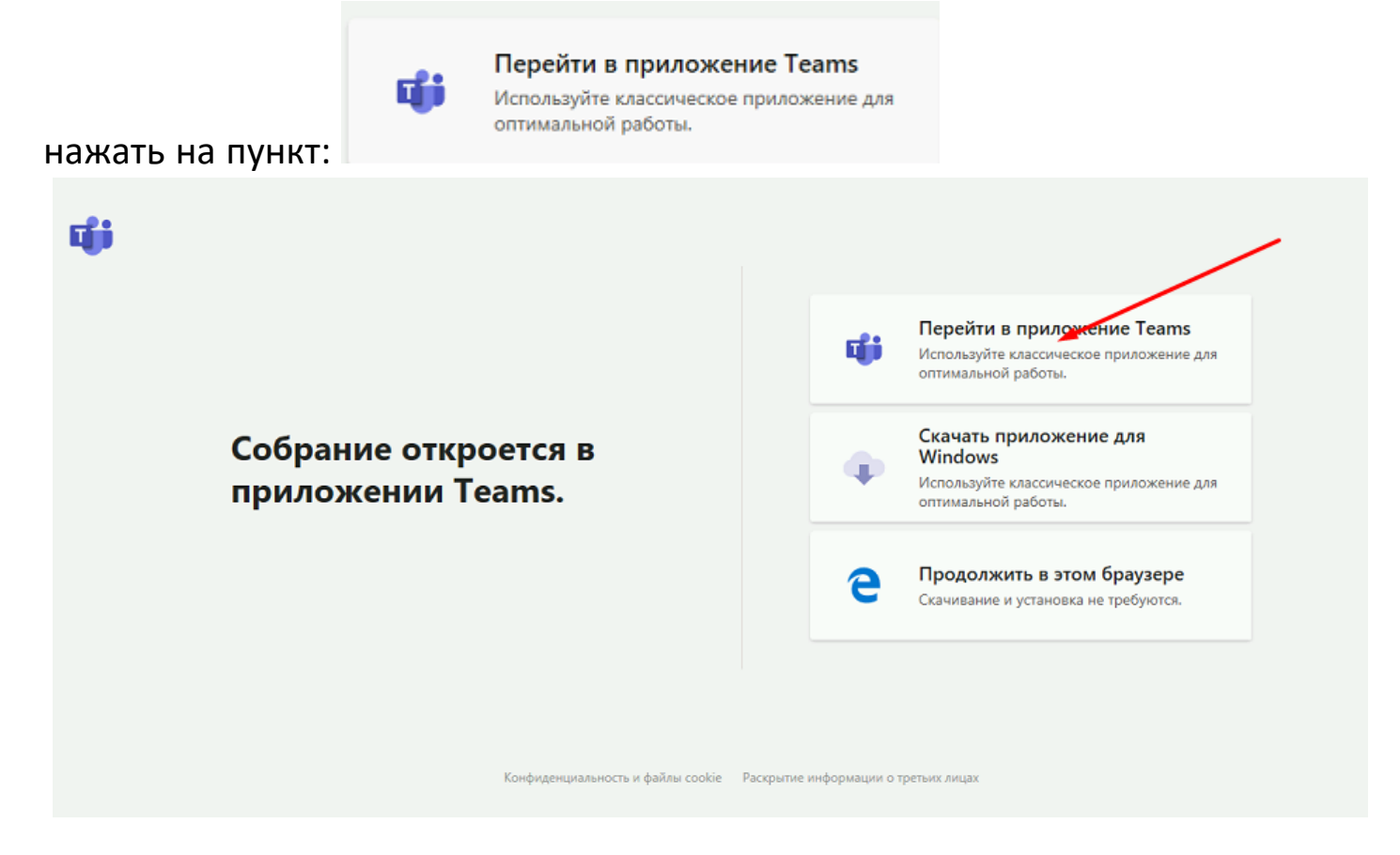

**2)**После этого откроется окно примерно следующего вида укажите Фамилию Имя Отчество (**ПОЛНОСТЬЮ И ИМЕННО В УКАЗАННОМ ПОРЯДКЕ**)

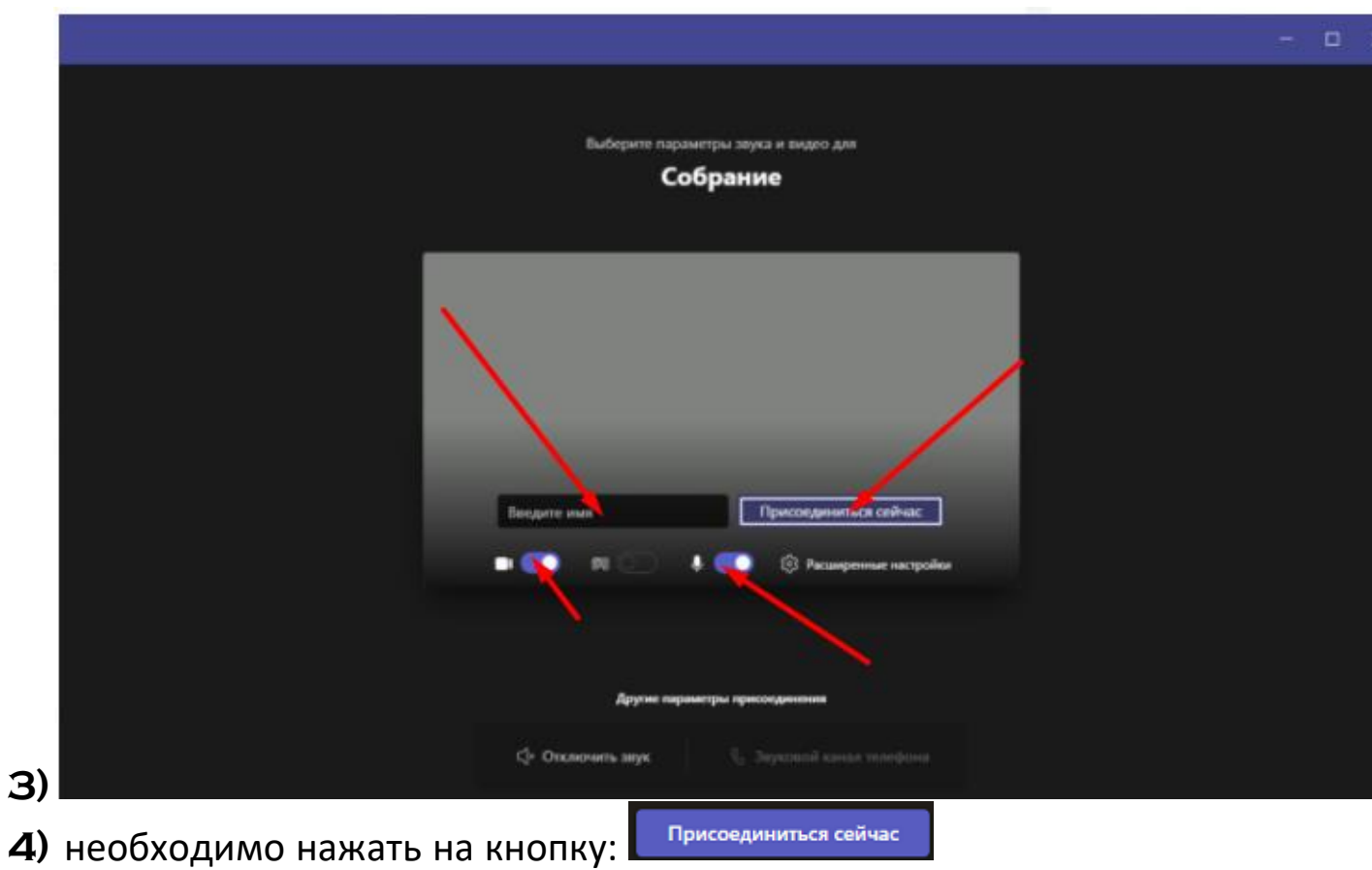

**5)**Ожидайте, когда организатор запустит вас в конференцию.

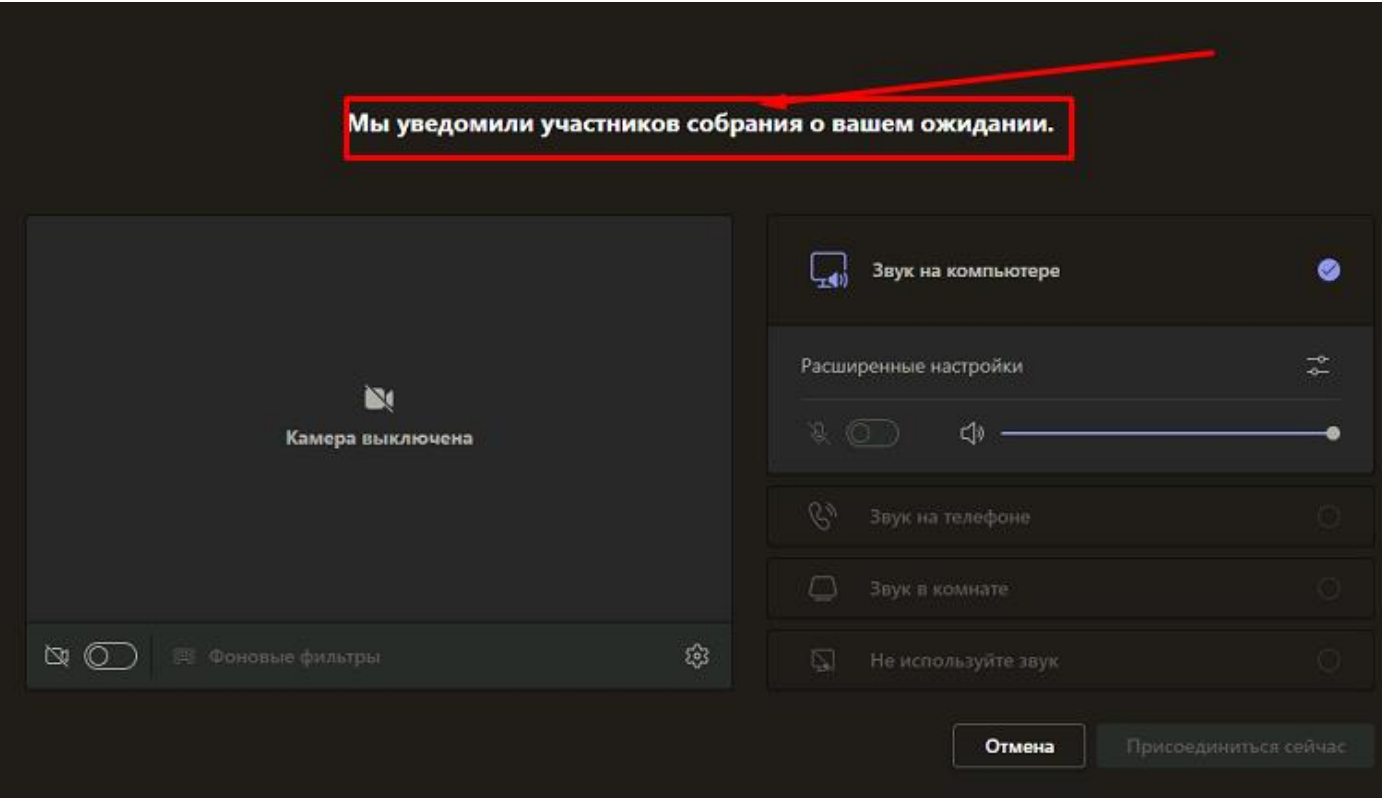